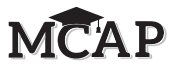

# **4.11 Script for Administering Mathematics**

# **4.11.1 Grades 3–5 Mathematics – All Sections**

The administration script under Section 4.11.1 will be used **for all Sections** of the Grades 3–5 mathematics test.

Test Administrators are required to adhere to the scripts provided in this manual for administering the MCAP assessment. Read word-for-word the bold instructions in each DIGA box to students. You may not modify or paraphrase the wording in the DIGA boxes. Some of the DIGA boxes are outlined with a dashed line and should ONLY be read aloud if they are applicable to your students. Some directions may differ slightly by Section and are noted within the administration script. Test Administrators should be familiar with the script before administering the assessment.

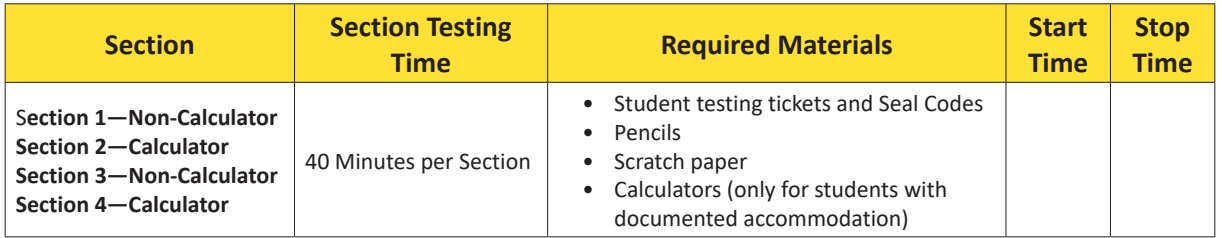

It is critical to ensure that students have the appropriate accessibility features and accommodations prior to testing. Refer to Section 3.3 for further instructions on how to check accessibility features and accommodations.

Test Administrators must make sure all testing devices are turned on and TestNav is launched to the **Sign-In** page. **If headphones are needed as an accessibility feature, make sure they are plugged in prior to launching TestNav. Headphones used as noise buffers should not be plugged into any device.**  Students should not have any application open before launching TestNav.

**new IMPORTANT:** Students taking the Regular Online Assessment MUST begin with Section 1 of the assessment.

**Diga Hoy tomarán la evaluación de Matemáticas. No pueden tener ningún dispositivo electrónico en el escritorio, salvo su dispositivo de evaluación. No está permitido hacer llamadas, enviar mensajes de texto, tomar fotos ni navegar por internet. Si tienen algún dispositivo electrónico no autorizado con ustedes en este momento, incluyendo un teléfono celular, apáguenlo y levanten la mano. Si se descubre que tienen dispositivos electrónicos no autorizados durante la evaluación, es posible que no se califique su evaluación.**

If a student raises their hand, collect the electronic device (or follow your school/LEA policy) and store it until the Section is complete. Certain electronic devices may be allowed for accommodations purposes only during testing. Please contact your School Test Coordinator if you have questions regarding electronic devices.

Students may not have any other programs running before launching TestNav. (YouTube®, music streaming, etc.)

**Mathematic Mathematics All Sections All Sections Grades 3–5** Grades 3-

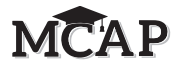

**Checking Audio (for Mathematics Text-to-Speech Accessibility Features only)**

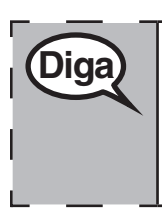

**Diga Asegúrense de que los auriculares estén conectados y pónganselos. En la pantalla, Diga Asegúrense de que los auricularités debajo del botón "Iniciar sesión", hay un enlace con el nombre "Probar audio". Seleccionen el enlace para asegurarse de que puedan oír a través de los auriculares y ajusten el volumen al nivel más alto. Pueden ajustar el volumen en la evaluación después de empezar.**

See below for a screenshot of the **Test Audio** function. Test Administrators should assist students with audio adjustments as needed.

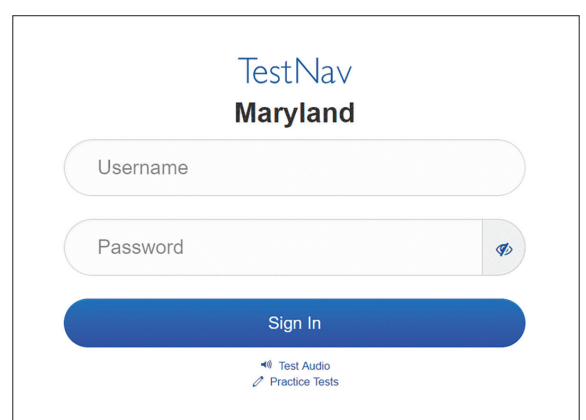

# **Instructions for Signing In**

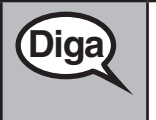

**Diga Permanezcan sentados y en silencio mientras distribuyo los boletos de admisión y el <br>Diga papel borrador.**

# **NO inicien sesión hasta que yo les indique que lo hagan.**

Distribute scratch paper, mathematics reference sheets (Grades 4–5, if locally printed), and student testing tickets as well as optional mathematics tools as applicable. Make sure students have pencils. If a student has a calculator accommodation in their IEP or 504 plan, make sure the student receives the appropriate device. Some students may have a documented accommodation (4e) to use the calculator during the non-calculator sections and may use that same calculator throughout the entire test.

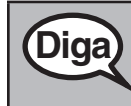

**Diga Ahora, revisen su boleto de admisión y asegúrense de que tenga su nombre y <b>Diga algo de la mana** si nombre y **algo de la mana** si no tienen su holeto **apellido(s). Levanten la mano si no tienen su boleto.**

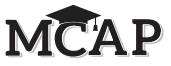

If a student has the wrong ticket, provide the correct student testing ticket to the student. If you do not have the correct student testing ticket, contact the School Test Coordinator.

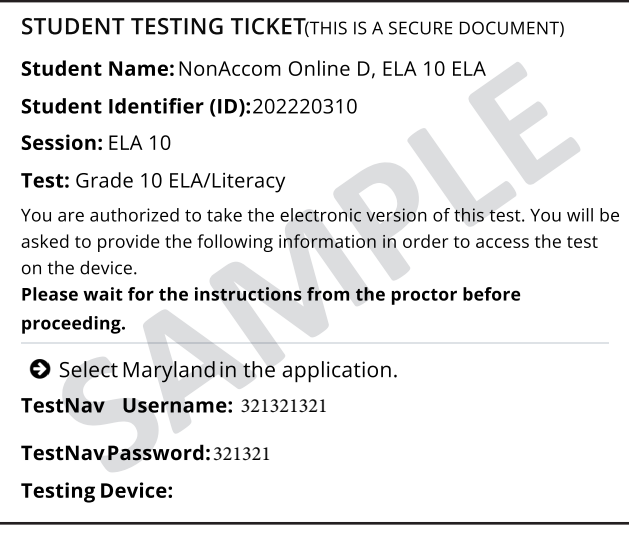

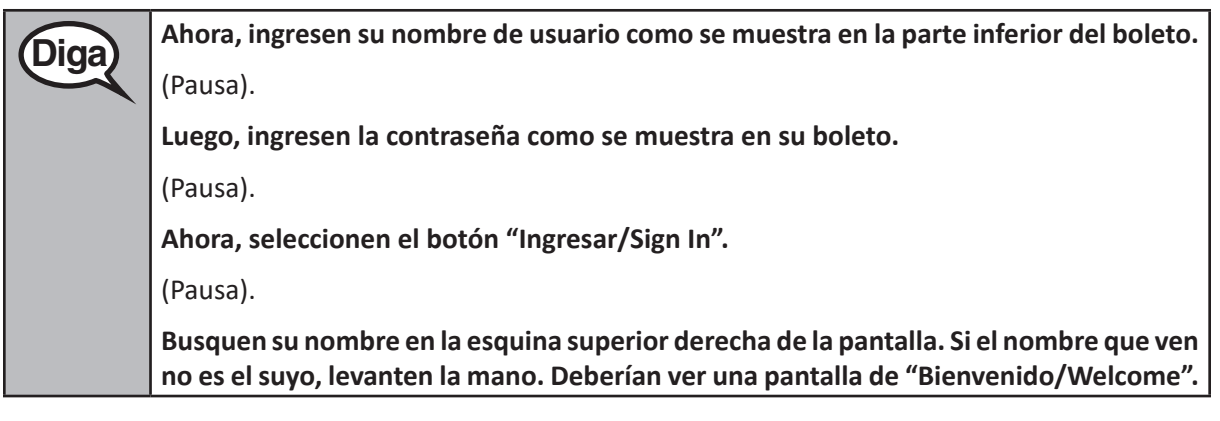

**Circulate throughout the room to make sure all students have successfully signed in.** Retype the Username and Password for a student, if necessary. Passwords are not case sensitive. If the student does not see their correct name on the Sign In screen, close the TestNav App, launch the App again and sign the student back in with the correct student testing ticket.

> Grades 3-5<br>Mathematics<br>All Sections **Mathematics All Sections Grades 3–5**

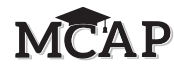

**Sections Diga En la pantalla, seleccionen la casilla "Comenzar/Start". Mientras leo las instrucciones, síganlas con la vista en la pantalla. Quizás tengan que utilizar la barra de desplazamiento de la derecha para poder seguirlas. NO seleccionen el botón "Comenzar/Start" hasta que yo les indique que lo hagan. Hoy tomarán la sección \_ (1, 2, 3 o 4) de la evaluación de matemáticas de \_ (3.º, 4.º o** 5.o) **grado.**  (Lea la sección adecuada para el grado 3 solamente). Para la sección 1, diga: **no habrán más de 16 preguntas en esta sección.** Para la sección 2, diga: **no habrán más de 9 preguntas en esta sección.** Para la sección 3, diga: **no habrán más de 16 preguntas en esta sección.** Para la sección 4, diga: **no habrán más de 9 preguntas en esta sección.** (Lea la sección adecuada para los grados 4 y 5 solamente). Para la sección 1, diga: **no habrán más de 16 preguntas en esta sección.** Para la sección 2, diga: **no habrán más de 9 preguntas en esta sección.** Para la sección 3, diga: **no habrán más de 16 preguntas en esta sección.** Para la sección 4, diga: **no habrán más de 9 preguntas en esta sección.** (Lea la instrucción de uso de calculadora para la sección correcta) Para la sección 1, diga: **no podrán usar una calculadora en esta sección.** Para la sección 2, diga: **podrán usar una calculadora. Los calculadoras se proporcionan en la barra de herramientas para su uso.** Para la sección 3, diga: **no podrán usar una calculadora en esta sección.** Para la sección 4, diga: **podrán usar una calculadora. Los calculadoras se proporcionan en la barra de herramientas para su uso.** (Dependiendo del grupo que esté siendo evaluado, lea las instrucciones para el examen REGULAR EN LÍNEA o CON ADAPTACIONES a los estudiantes). **EXAMEN REGULAR EN LÍNEA Lean cada pregunta. Luego, sigan las instrucciones para responder cada pregunta. Asegúrense de desplazarse para ver todas las partes de una pregunta y responder exactamente como se les pide. La flecha para avanzar ya estará azul. Un mensaje emergente aparecerá si hacen clic en la flecha para avanzar sin haber respondido todas las partes de la pregunta. Pueden marcar una pregunta para revisarla más adelante durante el examen, pero no podrán pasar a la siguiente pregunta hasta haber respondido la pregunta por completo. Si terminan antes, podrán revisar su respuestas y las preguntas que hayan marcado en esa sección.**

**Instructions for Administering All Regular Online and Accomodated (Text-to-Speech, Spanish, etc)** 

#### **Mathematics Mathematics** Grades 3-5 **All Sections All Sections Grades 3–5**

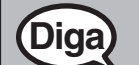

**CON ADAPTACIONES (TTS, español, etc.)**

**Lean cada pregunta. Luego, sigan las instrucciones para responder cada pregunta.**

**Asegúrense de desplazarse para ver todas las partes de una pregunta. Si una pregunta les pide demostrar o explicar su trabajo, deberán hacerlo para recibir el crédito completo. Si no saben la respuesta a una pregunta, podrán marcarla y pasar a la siguiente pregunta.**

**Si terminan antes, podrán revisar su respuestas y las preguntas que hayan marcado en esa sección.**

**Diga Este es el final de las instrucciones de la evaluación en sus pantallas. No sigan hasta <b>Diga que se les indique.**

> **Si se proporciona un recuadro de dibujos con la pregunta, pueden agregar un dibujo en el recuadro para ayudar a respaldar su(s) respuesta(s). Se calificará cualquier trabajo o dibujo que se ingrese en el recuadro de dibujos.**

> **Durante el examen, levanten la mano si tienen dificultades con su dispositivo de examen, para que pueda ayudarles. No podré ayudarles con las preguntas del examen o con las herramientas en línea durante el examen. Cuando terminen el examen, deberán enviar su examen y no solo cerrar su dispositivo.**

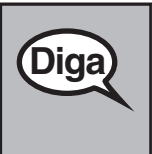

**Después de la última pregunta de esta sección, algunos estudiantes podrían ver una pantalla con un letrero de ALTO/PARE/STOP. Léanla cuidadosamente para revisar su trabajo.**

**Una vez que envíen esta sección del examen, no podrán regresar a la misma para revisar su trabajo.**

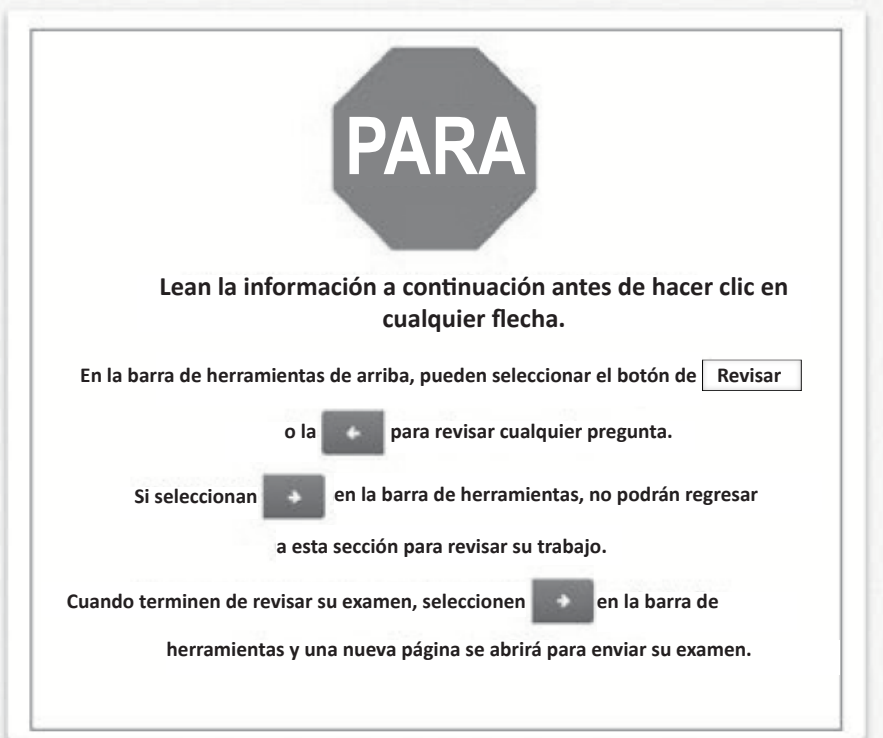

**Mathematic Mathematics All Sections All Sections** Grades 3-**Grades 3–5**

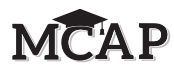

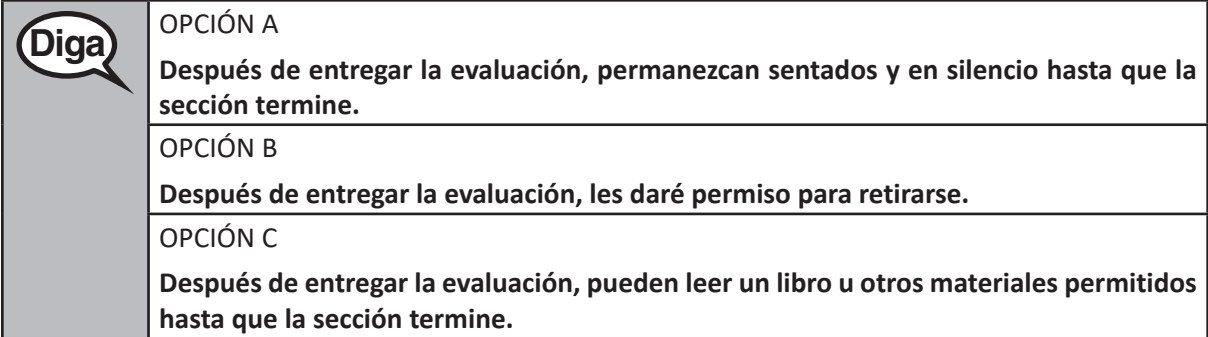

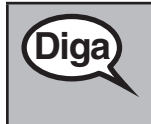

**Diga ¿Tienen alguna pregunta?**

Answer any questions.

**Instructions for Starting the Test – Section 1**

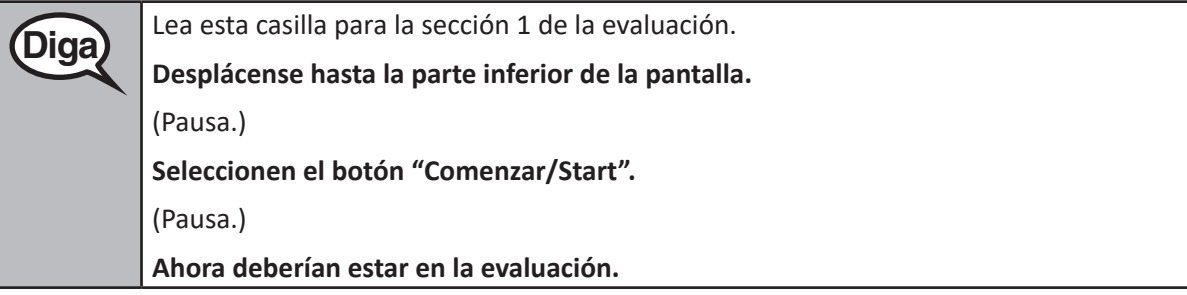

**Instructions for Starting the Test – Sections 2, 3, and 4**

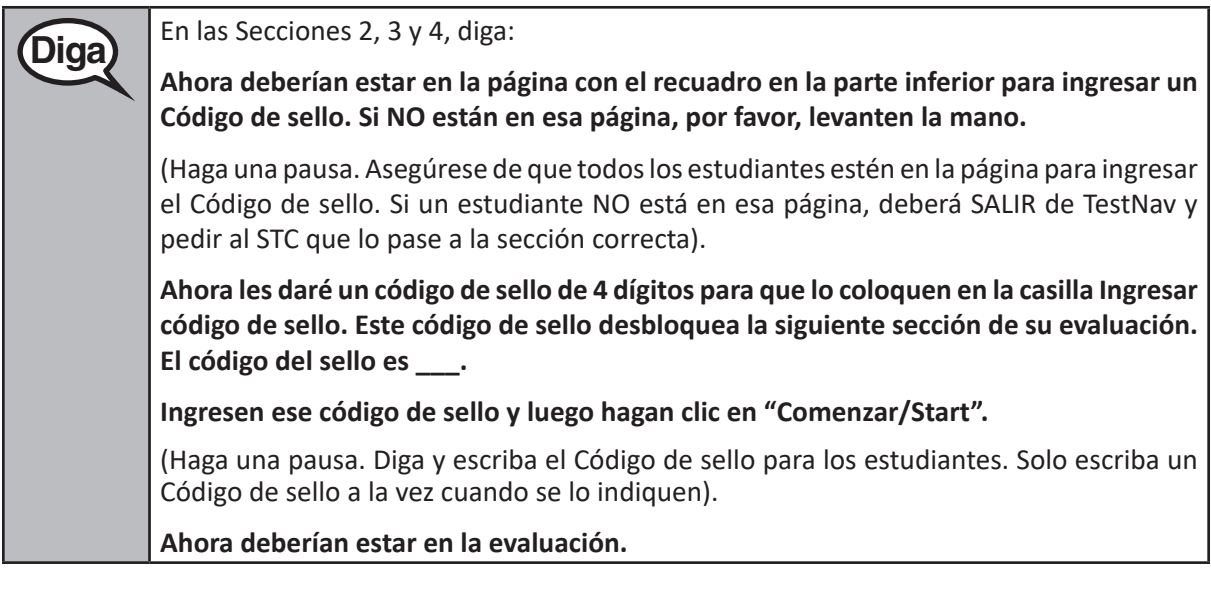

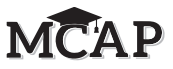

Display and say aloud ONLY one Seal Code at a time to enter Sections 2–4.

**Diga Tendrán 40 minutos para completar su evaluación. También les avisaré cuando queden 10 minutos de tiempo en la evaluación. Asegúrese de hacer clic en el botón ENVIAR/ SUBMIT después de cada sección en la evaluación. Pueden empezar a trabajar ahora.**

Write the starting time and stopping time in the timing box (Figure 3.0 Timing Box Example).

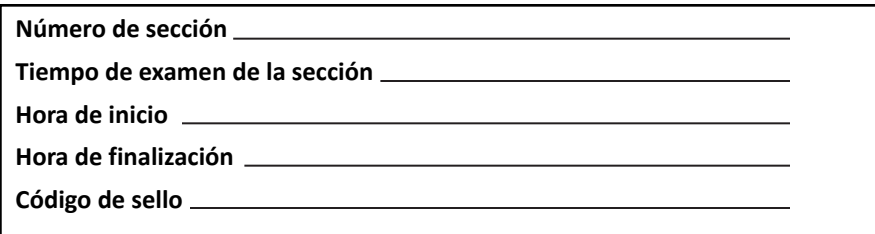

Actively proctor while students are testing:

DO NOT give anyone else a Seal Code beyond the current Section being tested simply because they have finished and Submitted a Section.

- Redirect students as necessary (Section 4.7.3).
- If technology issues occur during testing, assist students as needed. Follow the protocol in Section 4.7.1, as applicable, if any technology issues cause a disruption.
- Assist students in signing out of TestNav as they complete the Section (Section 4.9.1).
- If students have questions about an item, tell them, "Do the best you can."
- If students indicate that a test item is not functioning appropriately, refer to Section 4.7.5.
- Ensure that any absent student's test remains in the Ready status.

#### **Instructions for Taking a Break During Testing and Testing Interruptions**

The following are permitted during test administration at the discretion of the Test Administrator:

- One stretch break of up to three minutes for the entire classroom during testing for each Section. The stopping time should be adjusted by no more than three minutes if there is a stretch break.
- Individual restroom breaks during testing (do not adjust stop time).

The following security measures must be followed:

- Students must be supervised.
- Student screens must not be visible to other students.
- Students are not permitted to talk to each other during testing or breaks during testing.
- Students are not permitted to use electronic devices, play games, or engage in activities that may compromise the validity of the test.

If taking a three-minute stand and stretch break during the Section:

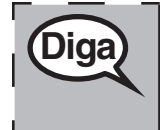

**Diga Deténganse y cubran o inclinen la pantalla. Haremos una pausa de tres minutos para estirarnos en silencio. No se permite hablar.**

Л

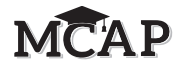

After taking a classroom break, be sure students are seated and device screens are visible:

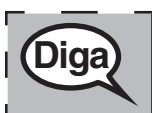

**Pueden continuar con la evaluación.**

# **Instructions for When 10 Minutes of Section Time Remain**

When 10 minutes of section time remain,

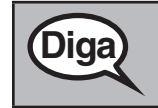

**Diga Quedan 10 minutos.**

Continue to actively proctor while students are testing.

### **Instructions for Ending the Section**

When the section time is finished, read the following DIGA boxes. Some students will not be finished with the Section and others will have Submitted the Section. Be sure that ALL students sign out of TestNav and do not simply shut down their computer.

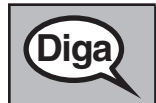

**Diga Dejen de trabajar. Se ha terminado el tiempo de la evaluación.** 

**Diga Algunos de ustedes podrían haber entregado el examen, y otros podrían no haberlo entregado.**

> **Ahora, es preciso que todos los alumnos vayan al Menú desplegable del usuario cerca del "Little Buddy" en la esquina superior derecha de su pantalla.**

> **Hagan clic en la flecha para ver "Cerrar sesión de TestNav" y hagan clic en "Guardar y volver más tarde".**

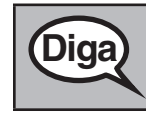

**Diga** Se ha terminado el tiempo de la evaluación. Ahora voy a retirar su boleto de admisión.

**new** Notify the STC that the Section is complete and students are ready to be moved to the next Section. Students MUST be moved before starting the next Section.

Circulate throughout the room to make sure all students have successfully signed out. Then, collect student testing tickets and scratch paper. If administering another Section on the same day, collect tickets but allow students to keep other materials and take a short break. If the break exceeds 15 minutes, collect tickets and all materials. Once students have been moved to the next Section and are seated, read the script above to administer any additional Sections.